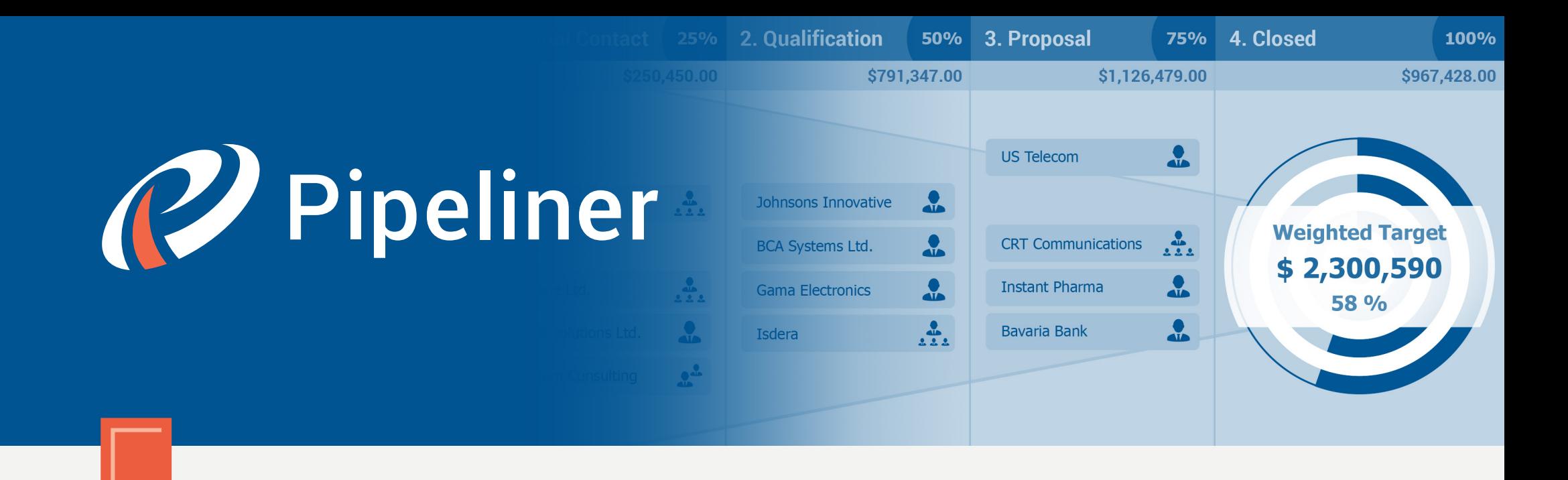

## Pipeliner CRM Arithmetica Guide

Opportunity Management

© 2015 Pipelinersales Inc. [www.pipelinersales.com](http://www.pipelinersales.com/)

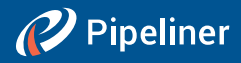

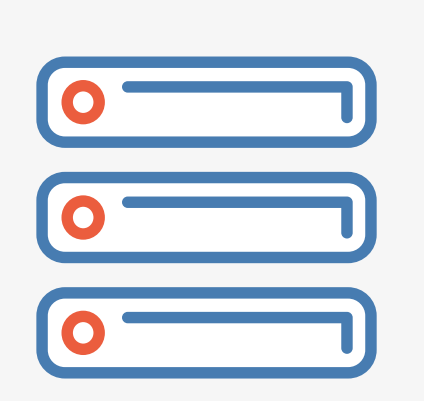

# Opportunity Management

Learn how to manage sales opportunities with Pipeliner Sales CRM Application.

#### CONTENT

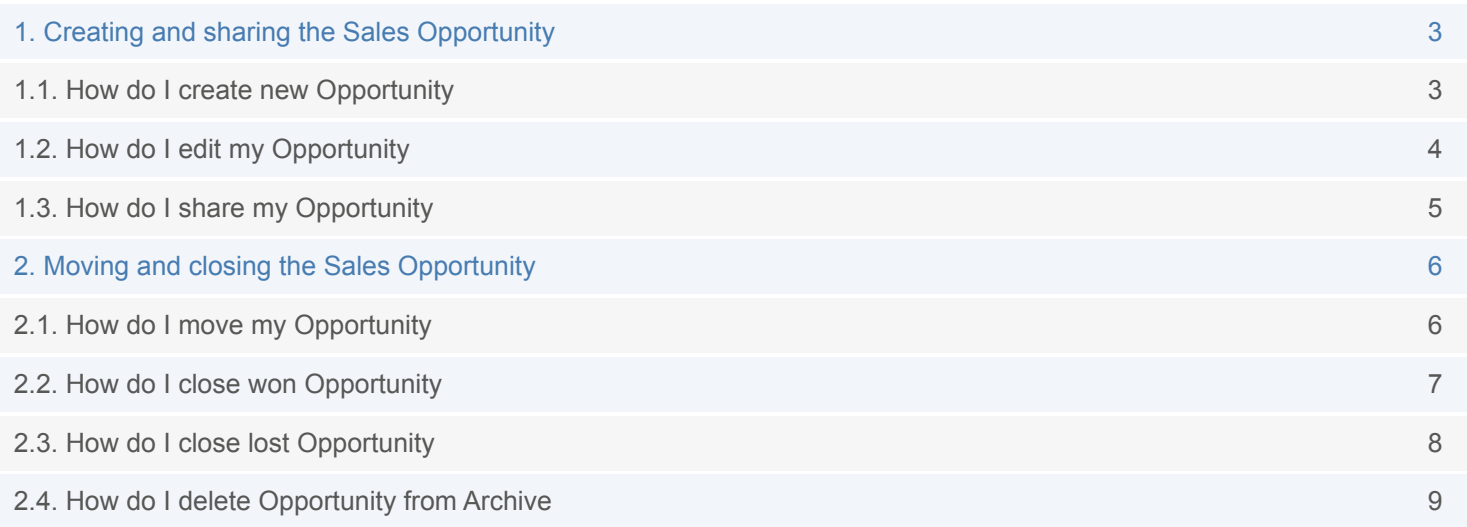

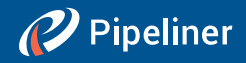

## <span id="page-2-0"></span>1. Creating and sharing the Sales Opportunity

### 1.1. How do I create new Opportunity

Pipeliner enables you to create and track your sales opportunities from their early stage to close. Within the Pipeliner's main menu on the bottom of application you can find one large button on the left side. If you roll-over this button, you will be able to create either opportunity or lead.

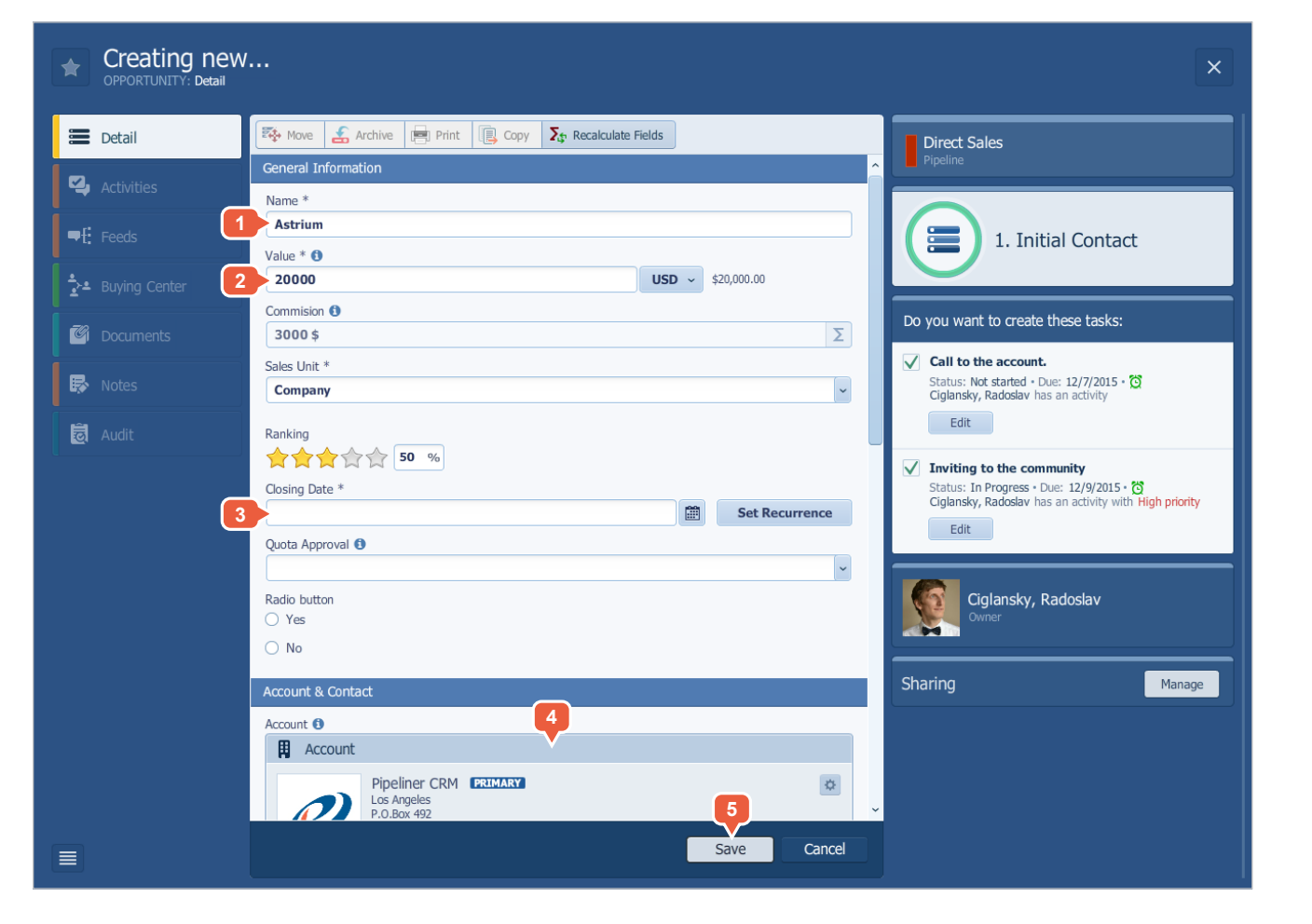

### **DESCRIPTION 1** › Click on the CREATE NEW button and select Opportunity. Pipeliner will create a brand new opportunity for you. › You can give to opportunity any name you like. **2** Enter the expected opportunity value. **3** Assign the closing date. **4** Relate this opportunity to your customer. **5** Once you finished typing your note, you need to click on the SAVE button and Pipeliner will save and place your opportunity into the first sales step of your pipeline.**TIP:** You can also add description, relate the product,  $\ddot{\odot}$ share opportunity with your team or rate your opportunity.

![](_page_3_Picture_1.jpeg)

## <span id="page-3-0"></span>1.2. How do I edit my Opportunity

In order to edit your opportunity please roll over the opportunity.

![](_page_3_Picture_58.jpeg)

- **1** > Click on the OPEN icon. Pipeliner opens for you opportunity control panel with all its related details. Select the opportunity panel.
	- › Once you finished editing your opportunity, you need to click on the SAVE button and Pipeliner will save all your changes.

![](_page_4_Picture_1.jpeg)

### <span id="page-4-0"></span>1.3. How do I share my Opportunity

Pipeliner enables you to share your opportunities with your sales team. You can assign either editors or watchers to the opportunity. Editor can edit the opportunity's details and watcher can only see this opportunity in his sales pipeline overview. In order to share your opportunity, please double click on it. Pipeliner opens for you opportunity control panel with all its related details.

![](_page_4_Picture_4.jpeg)

- **1** Click on the MANAGE button within the Sharing menu and start entering the name of your co-worker into Editors or Watchers box. Pipeliner will automatically complete the name for you if the user exists in your team.
- **2** Once you finished sharing your opportunity, you need to click on the SAVE button and Pipeliner will save all your changes.
- **3** Number of users with watcher rights based on

![](_page_5_Picture_1.jpeg)

## <span id="page-5-0"></span>2. Moving and closing the Sales Opportunity

### 2.1. How do I move my Opportunity

Pipeliner power lies in its ability to easy and quickly move your sales opportunities across your sales pipeline from one sales step to another.

![](_page_5_Picture_5.jpeg)

#### **DESCRIPTION**

**1** In order to move sales opportunity from any sales step to another, you need to drag and drop it its current location to any sales step you would like to.

![](_page_6_Picture_1.jpeg)

## <span id="page-6-0"></span>2.2. How do I close won Opportunity

Pipeliner provides a very simple way to close your won opportunities. To close won opportunity you will need to drag and drop it from any sales step in your sales pipeline into the last one.

![](_page_6_Picture_4.jpeg)

- **1** After dropping the opportunity into the last sales step, Pipeliner will ask you to define final details of that opportunity.
- **2** Once you finished closing the won opportunity, you need to click on the WON and do not archive or WON AND ARCHIVE button. Please decide which option you prefer and click on it. Pipeliner will save your won opportunity either into the last step in your pipeline or into the last step in your pipeline archive.

![](_page_7_Picture_1.jpeg)

## <span id="page-7-0"></span>2.3. How do I close lost Opportunity

In order to send lost opportunity into archive you will need to first roll-over the particular opportunity. Pipeliner will show you the opportunity extract with all its related tools.

![](_page_7_Picture_65.jpeg)

- **1** > Within the tools list click on the icon MOVE TO ARCHIVE
	- › Select the reason of lost.
	- › Once you finished archiving the lost opportunity, Pipeliner will save and place your lost opportunity into the same sales step as it was but in the sales pipeline archive.

![](_page_8_Picture_1.jpeg)

## <span id="page-8-0"></span>2.4. How do I delete Opportunity from Archive

To delete an opportunity from your sales pipeline archive you will need to first roll-over the particular opportunity. Pipeliner will show you the opportunity extract with all its related tools.

![](_page_8_Picture_4.jpeg)

- **1** > Within the tools list click on the icon DELETE FOREVER.
	- › Once you finished deleting your opportunity, you need to click on the YES button and Pipeliner will remove this opportunity from your database.

## Chapter Title L2

The information contained in this document represents the current view of Pipelinersales Inc. on the issues discussed as of the date of publication. Because Pipelinersales Inc. must respond to changing market conditions, it should not be interpreted to be a commitment on the part of Pipelinersales Inc., and Pipelinersales Inc. cannot guarantee the accuracy of any information presented after the date of publication. This document is for informational purposes only.

PIPELINERSALES INC. MAKES NO WARRANTIES, EXPRESS, IMPLIED OR STATUTORY, AS TO THE INFORMATION IN THIS DOCUMENT.

Information in this document, including URL and other Internet Web site references, is subject to change without notice. Unless otherwise noted, the companies, organizations, products, domain names, E-Mail addresses, logos, people, places, and events depicted in examples herein are fictitious. No association with any real company, organization, product, domain name, E-Mail address, logo, person, place, or event is intended or should be inferred. Complying with all applicable copyright laws is the responsibility of the user. Without limiting the rights under copyright, no part of this document may be reproduced, stored in or introduced into a retrieval system, or transmitted in any form or by any means (electronic, mechanical, photocopying, recording, or otherwise), or for any purpose, without the express written permission of Pipelinersales Inc.

Pipelinersales Inc. may have patents, patent applications, trademarks, copyrights, or other intellectual property rights covering subject matter in this document. Except as expressly provided in any written license agreement from Pipelinersales Inc., the furnishing of this document does not give you any license to these patents, trademarks, copyrights, or other intellectual property.

![](_page_9_Picture_8.jpeg)

Visit us and learn more!

**© 2015 Pipelinersales Inc.**

Microsoft® Office®, Microsoft® Outlook® are either registered trademarks or trademarks of Microsoft Corporation in the United States and/or other countries.